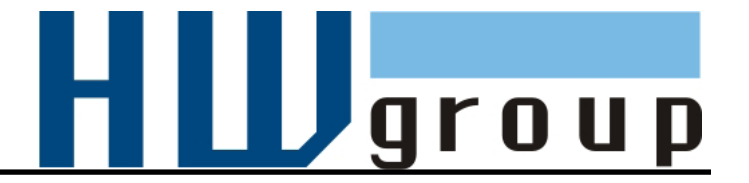

# **IP WatchDog Lite**

**Dual monitor of Ethernet devices with automatic reset function**

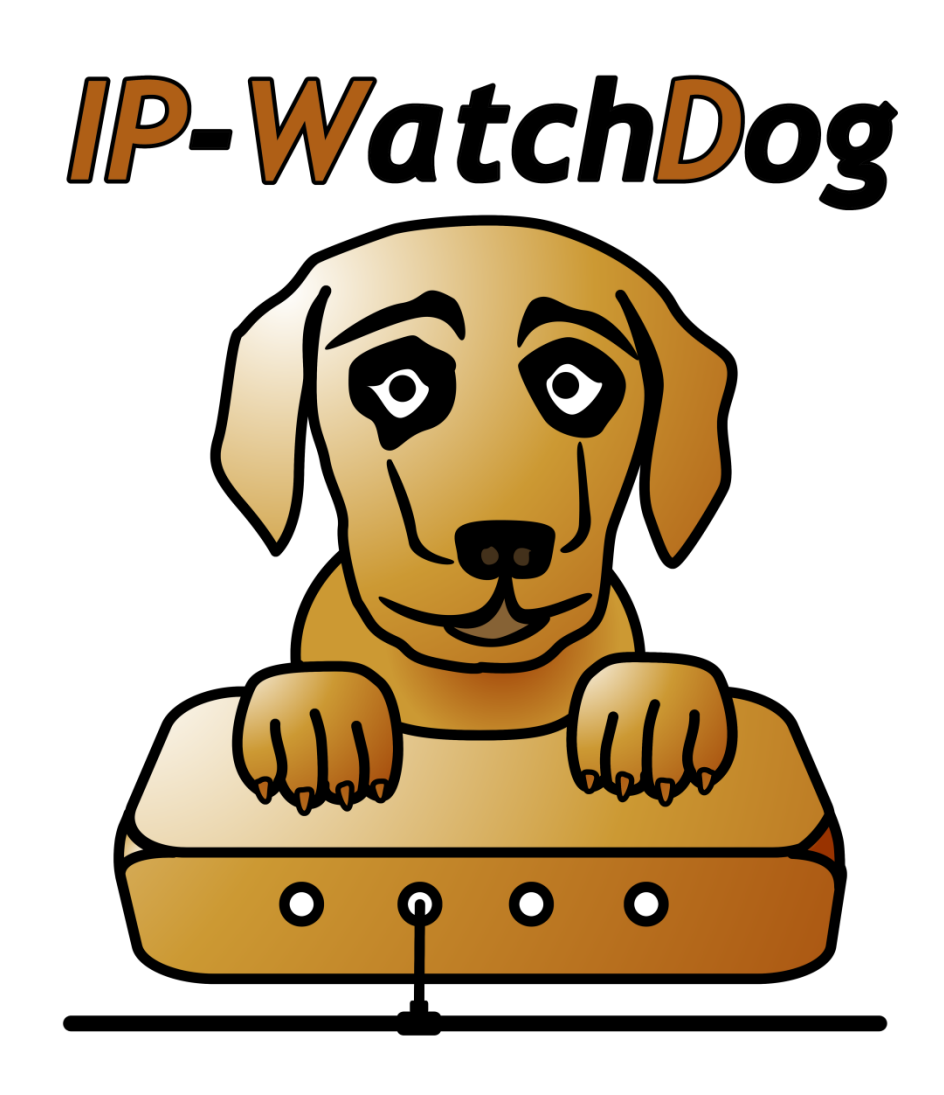

EN 600 218

# <span id="page-1-0"></span>**Shipment contents**

Complete shipment of IP Watchdog Lite contains following items:

- *IP Watchdog Lite in a plastic case.*
- *Two terminals for connection of external devices.*  $\bullet$
- *Power adaptor (European version).*
- *Manual and datasheet.*
- *CD containing necessary software.*

# <span id="page-1-1"></span>**Default network parameters configuration:**

**IP address:** 192.168.1.60 **Network mask :** 255.255.255.0 **Default gateway:** 192.168.1.1 **IP configuration via DHCP:** Enabled **User name:** Not set **Password:** Not set

# <span id="page-2-0"></span>**Table of contents**

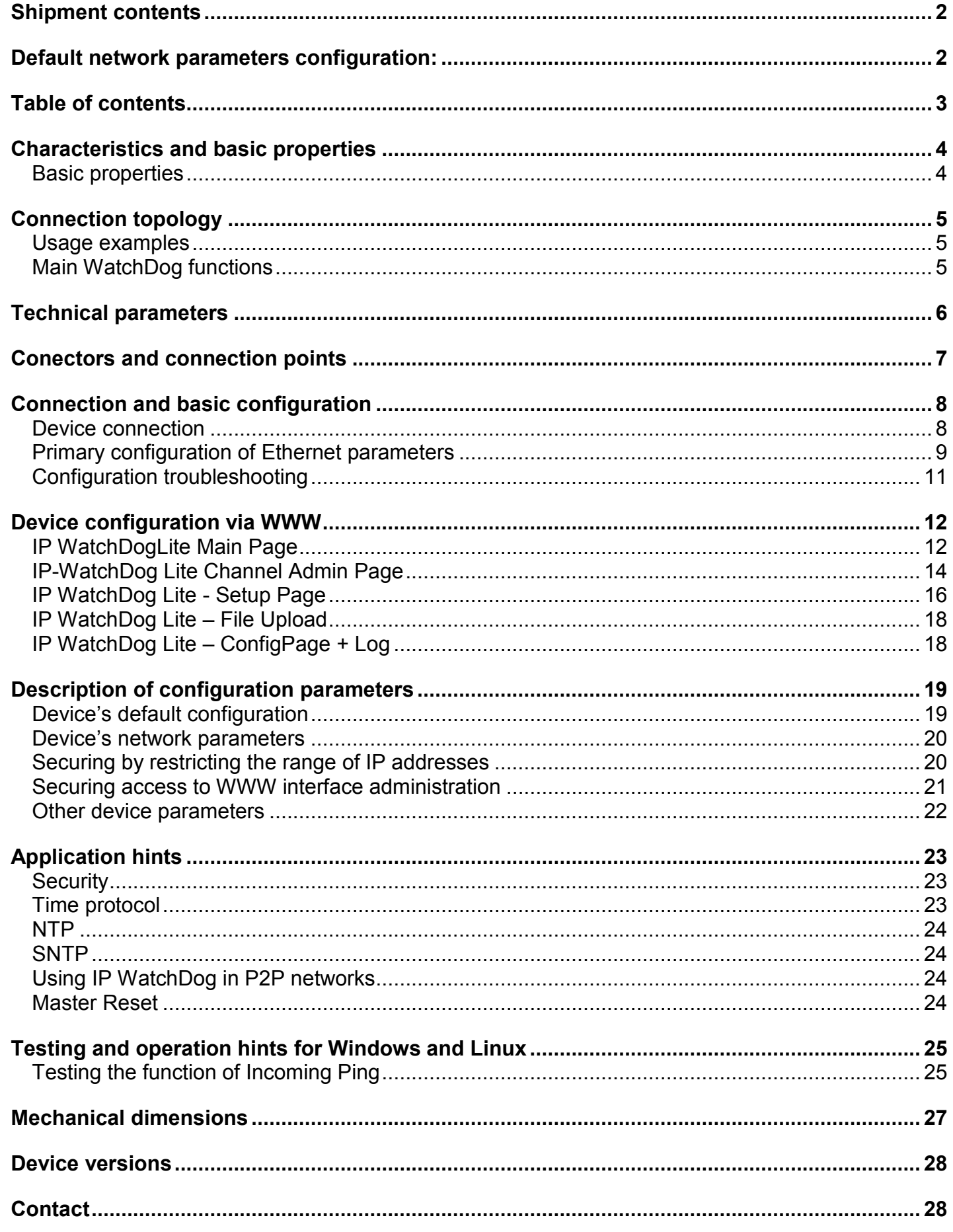

# <span id="page-3-0"></span>**Characteristics and basic properties**

IP WatchDog Lite *is a device intended for monitoring Ethernet and serial (RS232, RS485) devices provided by tracking the serial communication, ICMP PING function. By the means of this function it can RESET up to two monitored devices, such as servers, routers, access points and other..*

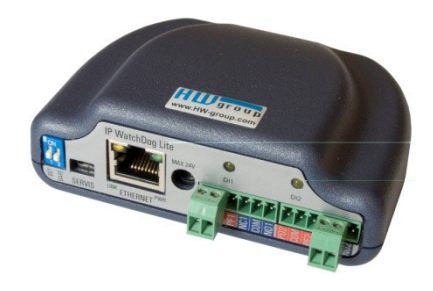

## <span id="page-3-1"></span>**Basic properties**

- **Ethernet** RJ45 (10BASE-T IEEE 802.3).  $\bullet$
- **Automatic reset or start of 2 devices** in terms of monitored actions.  $\bullet$
- **Methods for monitoring Ethernet devices**:
	- o **Incoming ping**
	- o **Outgoing ping**
- **Two independent relays for resetting or starting monitored devices** with two switching  $\bullet$ contacts.
- One relay contact is always **non-potentional**, the second **is connected to a power supply.**
- **Manual attendance (startup/shutdown/restart)** of the monitored devices.
- **Time synchronization from internet / intranet using protocols :** 
	- o **TIME**  older but simple and popular protocol (UDP port 37).
	- o **NTP/SNTP**  most used time synchronization protocols (UDP port 123).
	- o **DayTime**  protocol that is not often used but which is implemented in Windows (TCP/UDP port13).
- **Configuration methods**:
	- o **WWW page** device's behaviour configuration including manual relay attendance.
	- o **UDP Setup** configuration of main network parameters.
	- o **TCP Setup** remote configuration of basic parameters in terminal over TCP.
- **Access security** and relay control:
	- o It's possible to define the range of IP addresses which will be allowed to communicate with the device.
	- o Access to WWW pages can be restricted to certain user names and passwords.
	- o TCP setup can be secured by user name and password.
- **Power supply 9-15 V DC.**  $\bullet$
- Plastic box dimensions: 35 x 101,5 x 76 [mm].
- Master Reset restoring the default configuration

# <span id="page-4-0"></span>**Connection topology**

*IP WatchDog Lite* is intended for control and reset of the Ethernet devices. It's equipped with the functions such as **sending and receiving ICMP command - PING** on the defined IP address(es). When monitoring by sending this command it is possible to enter up to two target IP addresses (primary and secondary) so it could be possible to eliminate the inactivity of the whole device in case one IP address is unavailable.

## <span id="page-4-1"></span>**Usage examples**

- servers  $\bullet$
- routers
- ADSL and cable modems
- WIFI AP
- Security and access systems
- **Accumulators**

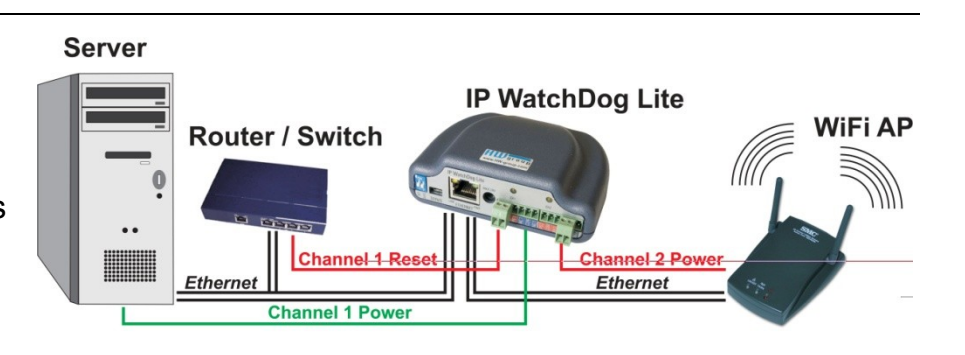

# <span id="page-4-2"></span>**Main WatchDog functions**

- Monitoring Ethernet devices using **incoming** ICMP command **PING.** *IP WatchDog Lite* awaits incoming ping from the monitored device in preset intervals.
- Monitoring Ethernet devices using **outgoing** ICMP command **PING**. *IP WatchDog Lite* sends in regular intervals a ping command to the defined IP address and awaits a reply. It's also possible to set a secondary IP, used in case the primary address is engaged.
- **Reset** of monitored devices or **Starting** backup systems in case of a dropout.
- **Manual attendance** of both channels.

# <span id="page-5-0"></span>**Technical parameters**

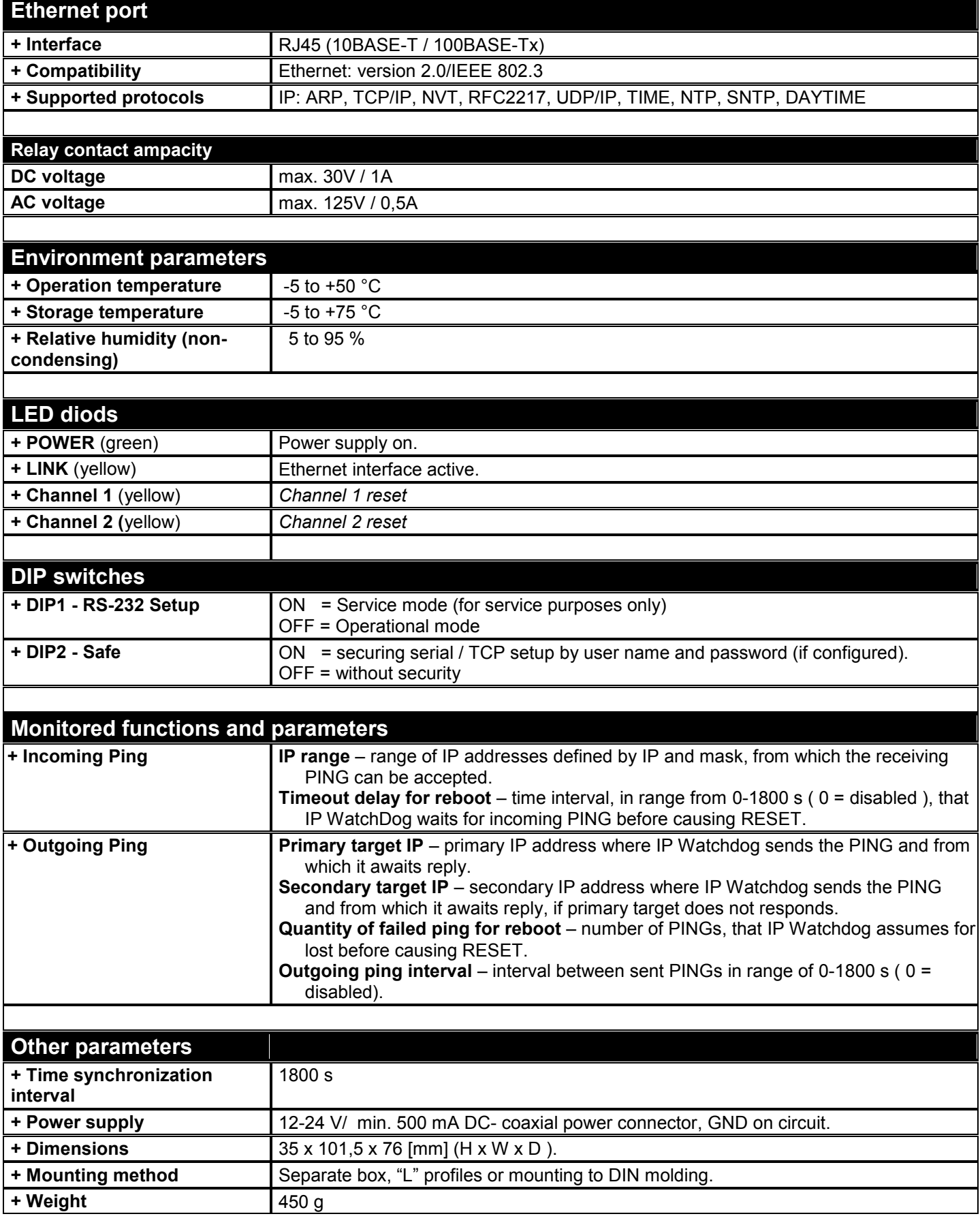

# <span id="page-6-0"></span>**Conectors and connection points**

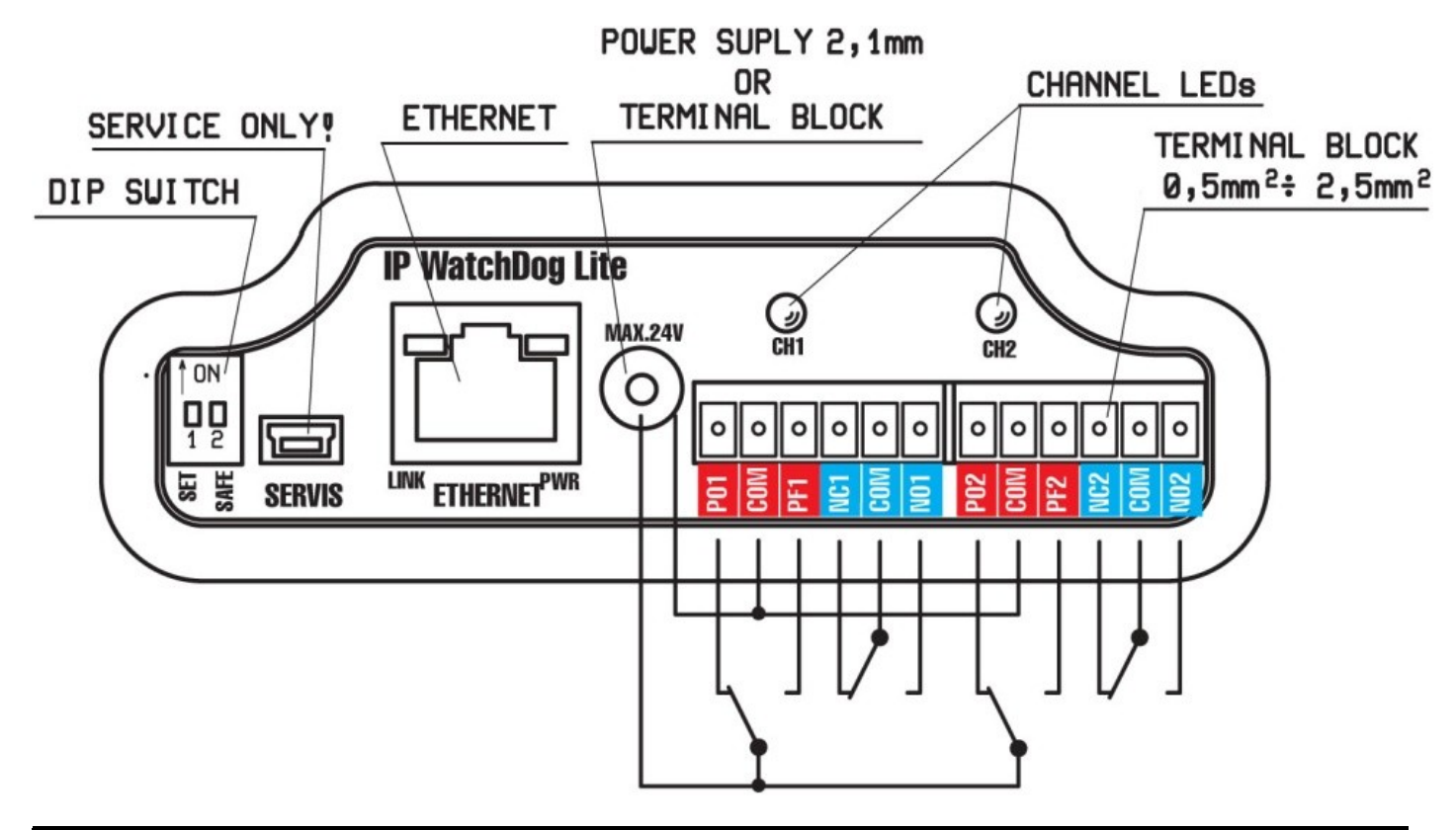

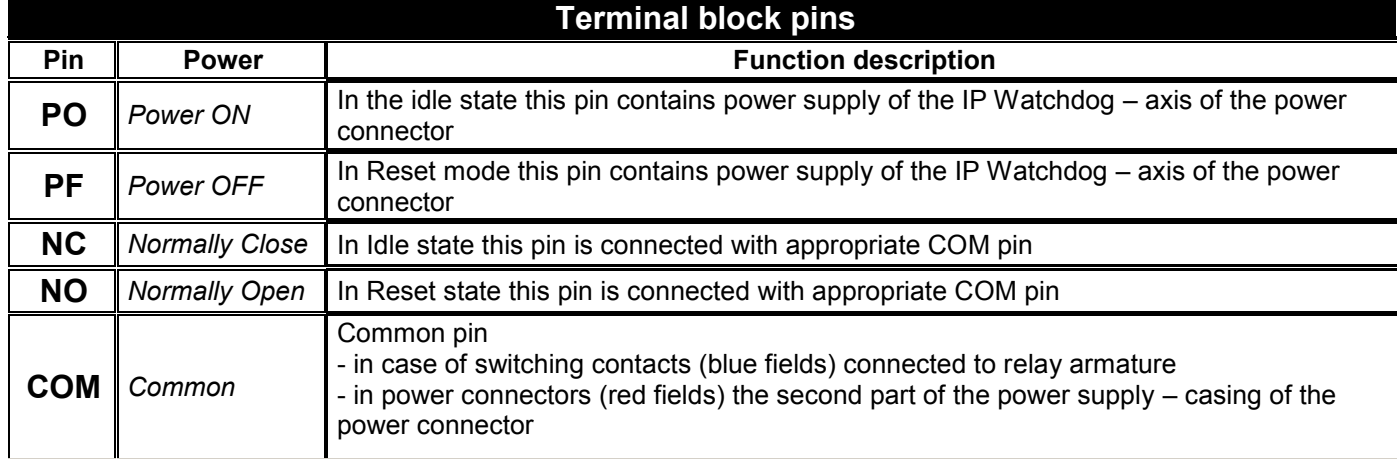

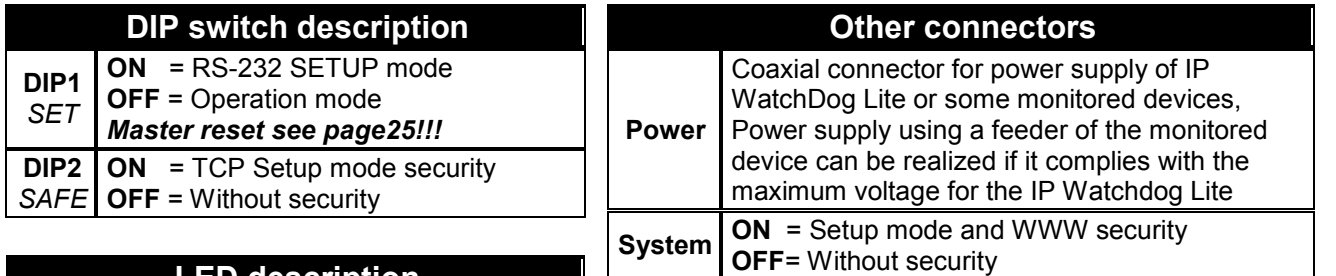

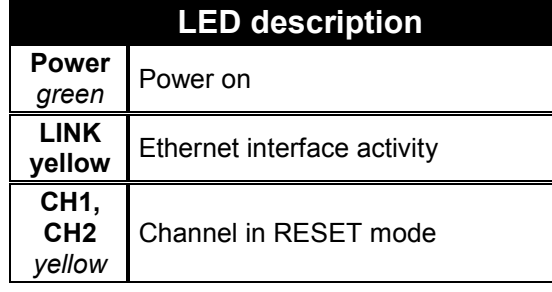

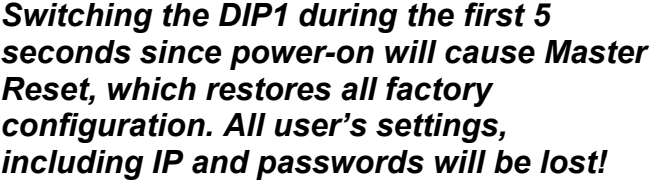

# <span id="page-7-0"></span>**Connection and basic configuration**

*In this chapter you will learn connecting the IP WatchDog Lite easily to your PC or company network, setting it up the way it would satisfy your needs and putting it into service.* 

## <span id="page-7-1"></span>**Device connection**

The following procedure is recommended for quick setup of the device. Detailed description of all parameters and commands can be found in the chapter called "Parameters description".

#### **Cable connection**

- *Set switches from DIP1 to DIP2 into OFF position.*
- *Connect IP WatchDog to the Ethernet 10 Mbit or 10/100 Mbit network. For direct connection to the PC use a crossed TP cable, and for connection to hub/switch/router use classic TP patch cable.*
- *Connect the supplied power adaptor to supply network and plug the connector of the power adaptor into the power connector of the IP relay. The Power LED indicator should light up.*
- *If the Ethernet connection is OK, the LINK indicator should light up and then blink according to the data transfer to the Ethernet (Activity signalization).*
- *If there is a server in the DHCP network, the IP WatchDog requests the address from it and it will be available immediately on this assigned IP address. In other case it will be, after 60 seconds, available on the default IP 192.168.1.60*

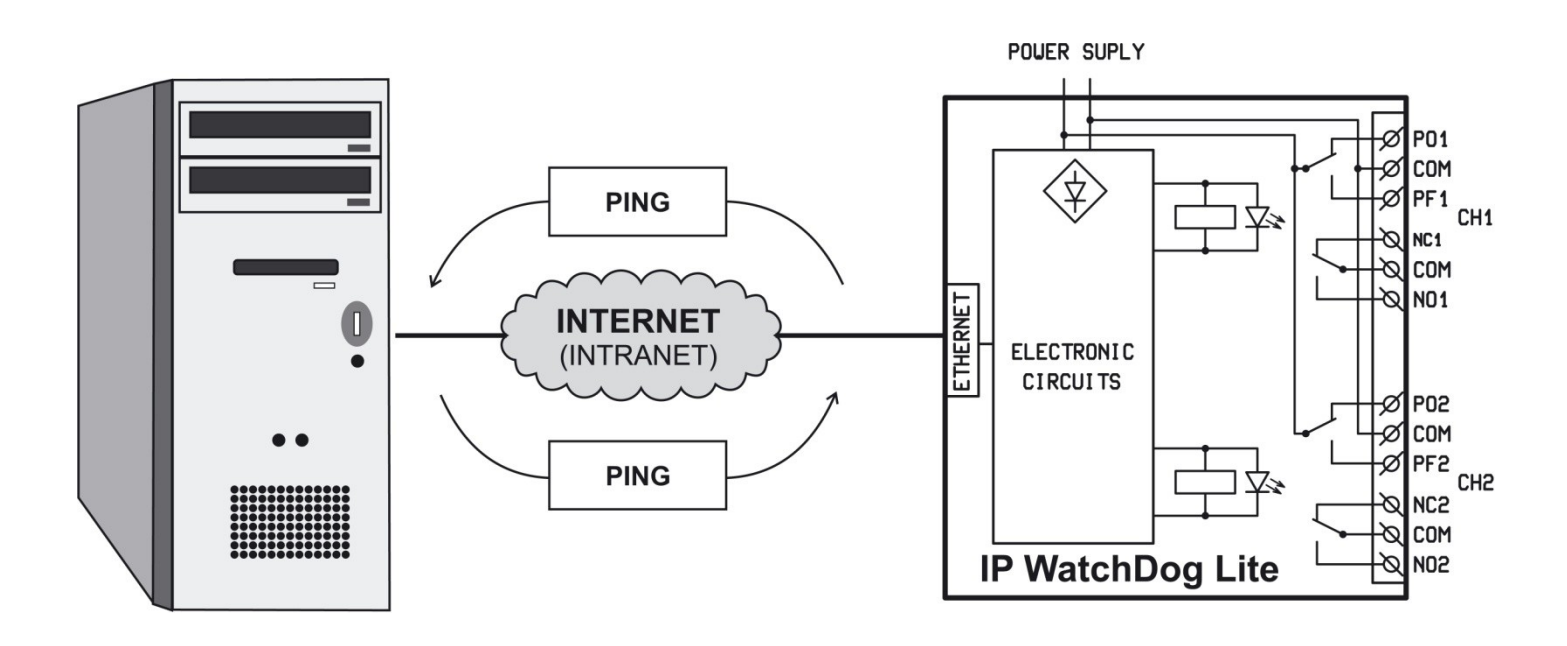

**IP WatchDog Lite connection topology**

## <span id="page-8-0"></span>**Primary configuration of Ethernet parameters**

The primary configuration of the *IP WatchDog Lite's* Ethernet parameters (IP address, network mask and gateway) can be achieved by the following means:

- **UDP Setup** *IP WatchDog Lite* must be located on a local Ethernet network segment.
- **TCP Setup**  only if you know the IP address of the device! *TCP setup* allows setting the same parameters as *Serial Setup*. A bit complicated attendance allows changing the parameters remotely via Ethernet / Internet, if the device is located on other network segment.

#### **UDP Setup – Searching the device using UDP setup**

*Launch the program by "HerculesSetup.exe," which can be found in the root directory of the supplied CD. The latest version of the program can be also downloaded for free from our web pages -* [www.HWgroup.cz](http://www.hwgroup.cz/) *.*

*In the "UDP Setup" tab, press the "Find modules" button (step 1). The device's MAC address should appear in the left column.* 

*Click on the MAC address (step 2). In the field "Required parameters" the configured device parameters should appear.* 

*See to it that the "Enable TCP Setup "field is checked and by pressing "Set module" (step 4) save the parameters.*

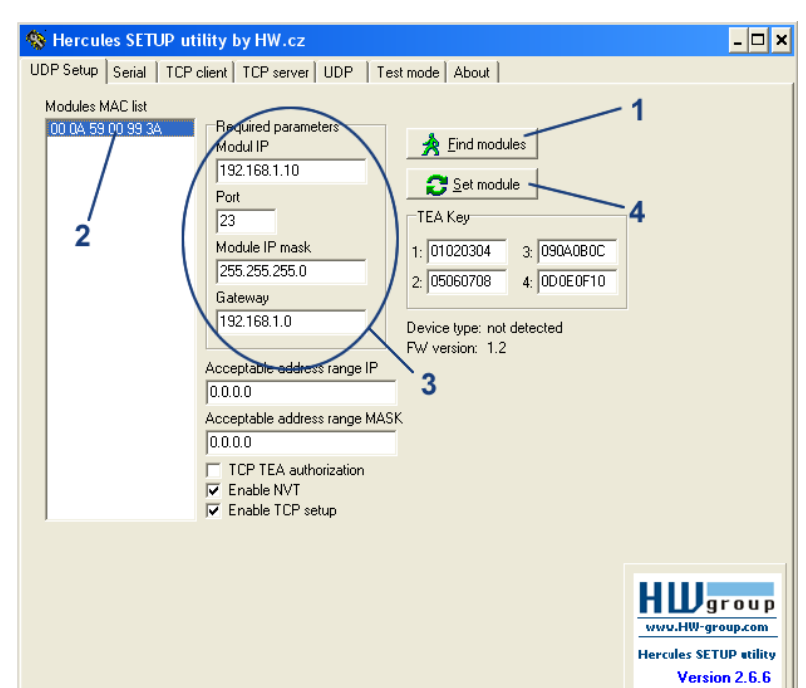

*Note:* If you wish to change these basic parameters (it's necessary to set at least the IP address, *port, mask and gateway), enter the desired parameters into proper fields and press the* "Set *module" button (step 4). When entering IP address and Gateway manually, it is also necessary to disable assigning DHCP by the server (clear Enable DHCP field)*

*Enter the IP address of the device into your WWW browser and press Enter. You will get a Main Page of the www interface.* 

*Detailed information on configuration methods over www interface can be found in the chapter called Device configuration via WWW.*

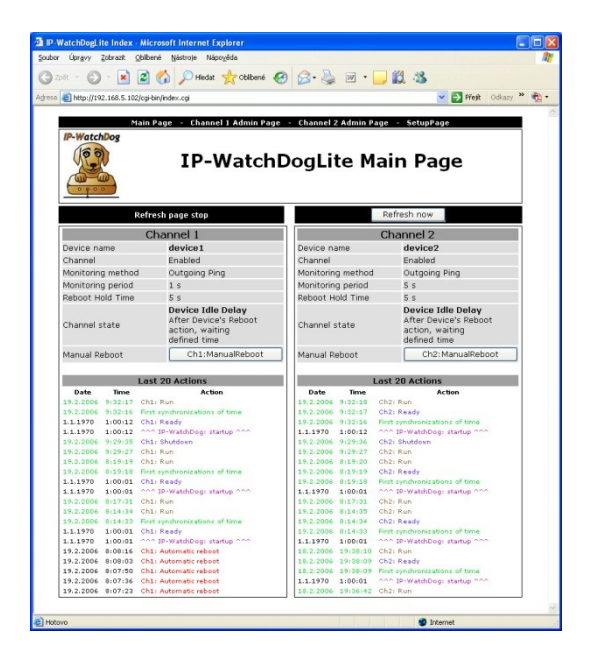

*Go to the "TCP Client" tab. Enter the preset IP address to the "Module IP" field (step 1). Into the "Port" field enter "99" (step 2), no matter which port you have set for communication with the device. (Port 99 is reserved for TCP setup). Press the "Connect" button* (*step* 3). *The prompt "WEB51>" will appear in "Received / Sent data" window. Click into this field and press Enter. The window will be filled with actual parameter configuration. Specific parameters can be set by choosing the letter of the corresponding option and proper value (example: "I192.168.6.8" for configuration of device's IP address).*

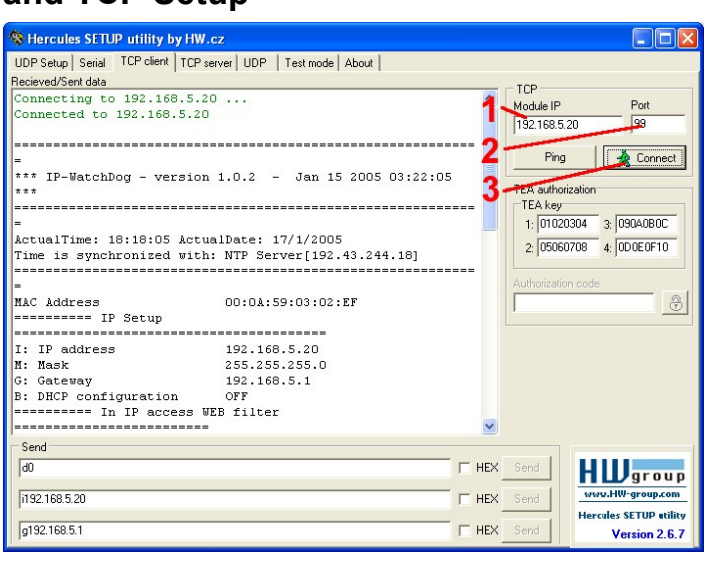

*Note: Complete list of parameters and commands with detailed descriptions can be found in chapter "Description of configuration parameters".*

*Help for the commands is available through sending command in format "command?" and pressing Enter. Example: "I?" + Enter.*

*When configuration is done, you must restart the device with the "R" command. Disconnect by pressing the "Close" button.* 

*Serial Setup can be closed temporarily by "x" command. Don't forget to switch DIP1 back to the OFF position when you finished your work, or IP WatchDog will not be able to communicate via Ethernet.*

#### **Configuration of basic network parameters using a terminal program**

For primary launch the IP WatchDog Lite needs to have configured only several main Ethernet parameters – the IP address, network mask and gateway which can be found in the **IP Setup** section.

#### **WatchDog's IP address**

I: IP address 192.168.1.60 **Entry example:** I192.168.1.4

#### **Network mask**

M: Mask 255.255.255.0 **Entry example:** M255.255.255.0

#### **Default gateway**

G: Gateway 192.168.1.1 **Entry example:** G192.168.1.250

*Note: Serial Setup allows setting lots of other parameters. These, though, are more easily configurable via Ethernet using the Hercules Setup Utility or via WWW interface. Detailed description of configuration parameters of the terminal Setup can be found in chapter "Description of configuration parameters".*

## <span id="page-10-0"></span>**Configuration troubleshooting**

**The MAC address of the device did not appear in the "Modules MAC list" or the device does not communicate over Ethernet.**

- *Check the power adaptor's connection (the Power indicator of the device must be lit).*  $\bullet$
- *Your Ethernet network must support 10 Mbit devices.*  $\bullet$
- *Check whether you are using a correct TP cable (TP Patch cable for connection to a*  $\bullet$ *hub/switch/router; crossed TP cable for direct connection to a PC).*
- *Check configuration of DIP switches of the device (all should be in OFF position).*  $\bullet$
- *If you are using firewall, make sure it does not block communication with the device.*

# <span id="page-11-0"></span>**Device configuration via WWW**

IP WatchDog Lite contains a WWW interface allowing easy and detailed attendance of the device activity. The interface consists of four HTML pages which can be called by entering IP address of the device from your web browser.

## <span id="page-11-1"></span>**IP WatchDogLite Main Page**

After entering WatchDog Lite's IP address to the web browser you will get a main page showing the basic parameters of WatchDog Lite's channels and statistics for the last 20 operations of each channel. In the upper part of the screen you can see links for advanced properties configuration of the IP WatchDog Lite:

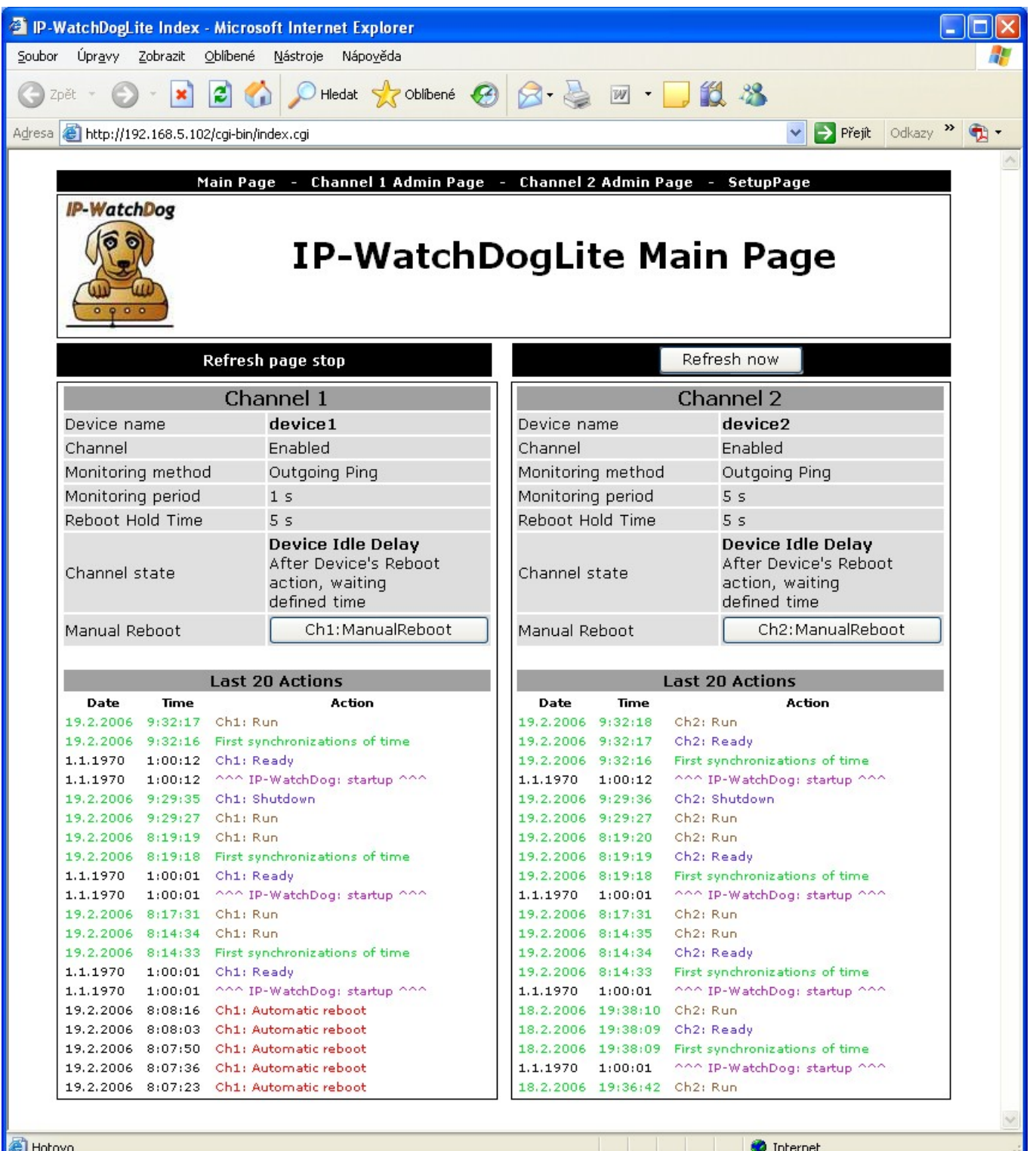

#### **Displayed data**

- **Refresh page stop (Refresh page for):** Interval of the *Main Page refresh* (see *Setup Page*).
- **Refresh now**  Immediately refreshes the *Main Page*. Because of used scripts it's not possible to use browser's *Refresh* (*F5*).
- **Device name** name of the monitored device (see *Channel Admin Page*).
- **Channel**  information on closing or opening of the channel (*Enable* / *Disable*).
- **Monitoring method** actual function assigned to the channel (see *Channel Admin Page*):
	- o *Incoming Ping* IP WatchDog Lite waits for ICMP command PING Request from the defined address or range of addresses defined by IP and mask.
	- o *Outgoing Ping* IP WatchDog Lite sends the ICMP command PING Request to the defined primary IP address and awaits response. If not received, the same command is sent to the secondary IP.
- **Monitoring period** maximal interval between resetting impulses (see Channel Admin Page).
- **Reboot Hold Time** the length of a reboot impulse (see Channel Admin Page)
- **Channel state** information on actual channel :
	- o **Channel Inactive**  channel is deactivated. Allows manual relay attendance using *Channel Admin Page*.
	- o *Device Checking* Channel waits for refreshing impulse.
	- o *Device Idle* Channel was reset. Awaiting first refreshing impulse.
	- o *Power Cycle Reboot*  Performing channel reset.
	- o *Manual WWW reboot – Channel was reset manually.*
- **Manual Reboot** Resetting button.
- **Last 20 Actions** last 20 stored actions:
	- o *--- IP-WatchDog: startup ---* starting IP WatchDog
	- o *First synchronizations of time* synchronization by NTP/Time/DayTime server.
	- o *Ready*  after Watchdog's turning on/reset the channel is ready
	- o *Shutdown* channel shutdown.
	- o *Run* channel start.
	- o *Automatic reboot* automatic Reset.
	- o *Manual reboot: from website* manual reset from WWW page.
	- o *Reset by response to outg. ping*  received the response for outgoing PING.
	- o *Reset by response to inc. ping* received an incoming PING.
	- o *>>>> Event 5 <<<<* The period preventive reset of the device has been executed

## <span id="page-13-0"></span>**IP-WatchDog Lite Channel Admin Page**

HTML pages IP-WatchDog Lite Channel 1 Admin Page and IP-WatchDog Lite Channel 2 Admin Page allow complete administration of the monitored channels.

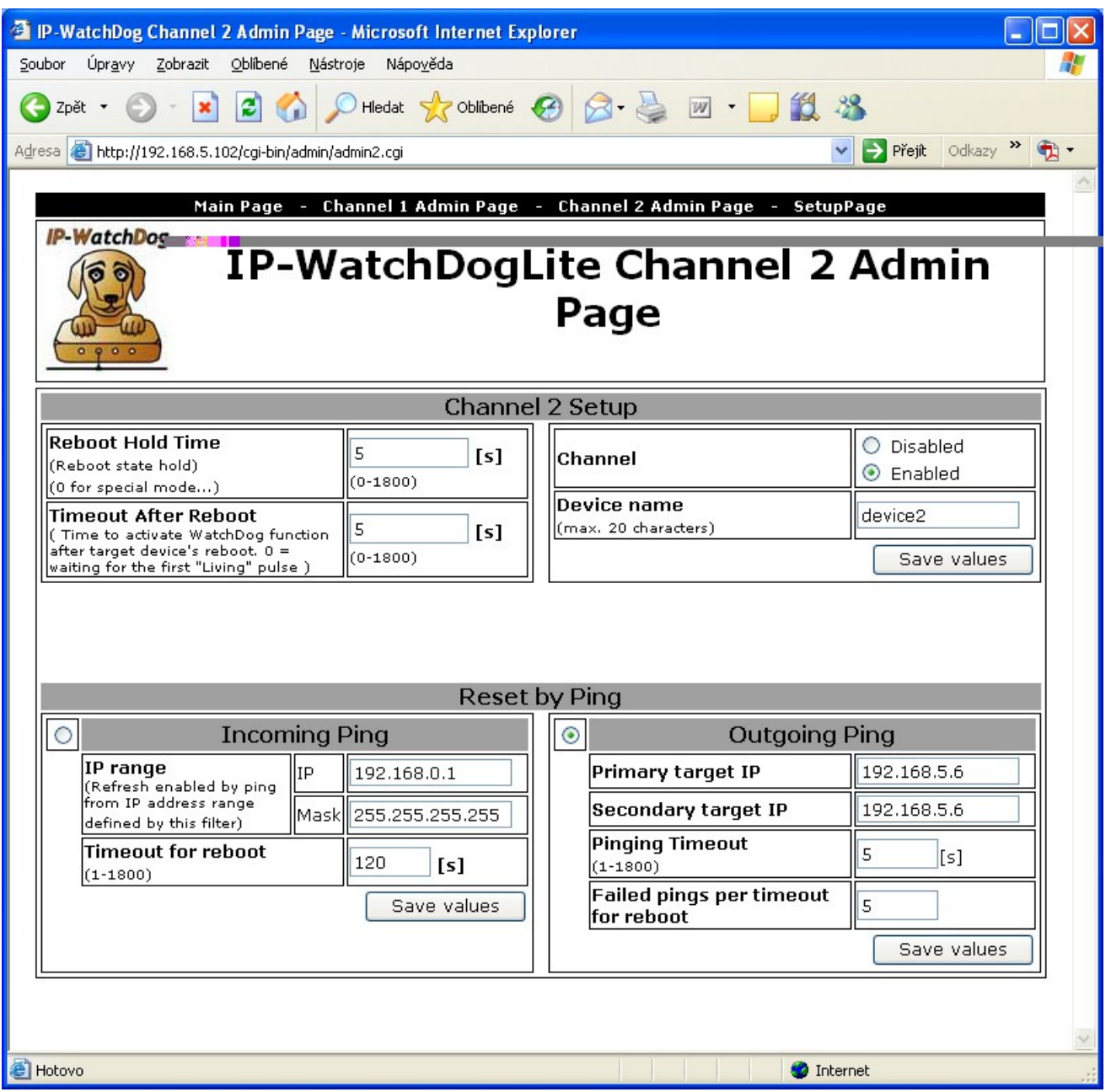

#### **Channel 1 Setup**

- $\bullet$ **Device name** – Makes orientation easier when configuring channels and solving the problems with the monitored device. It can contain at most 20 characters.
- **Reboot Hold Time** duration of the Reset state. Allows setting time when the channel/relay  $\bullet$ stays in reset state (manual or automatic). Duration can be set from interval 1-1800 seconds. If this parameter is set to "**0**" then the Reset state lasts until the next refreshing impulse comes. This mode is suitable for activation of the backup device or identification of the error state using other signalization means. More information can be found in the *Reboot Hold Time* paragraph of the chapter "*Application hints*".
- **Timeout After Reboot** time interval that IP WatchDog Lite waits before causing other Reset after previous one (or after first launch of the device), if monitored data are not received. The Interval can be from range of 0-1800 seconds. The "0" value causes device to wait for first incoming data from the monitored device.

#### **IP WatchDog Lite – Dual monitor of Ethernet devices** Manual Authority of AW group

- **Channel enabled/disabled** enables/disables a channel. If the channel is deactivated, the additional **Manual Control** button will be available above the *Save values* button:
	- o *ManualControl : Inititial State* indicates a default channel state (or relay). Pressing the button changes the state to reset state.
	- o *ManualControl : Reboot State* indicates channel state (or relay) in reset level. Pressing this button changes the state to idle state.

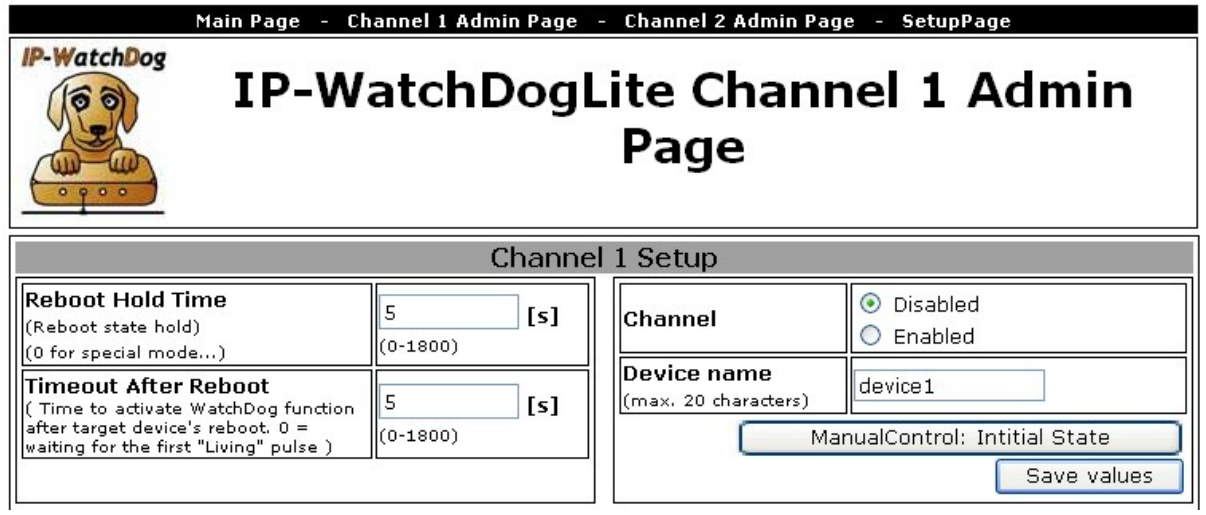

## **Reset by Ping – Incoming Ping**

- **IP range** range of IP addresses given by *IP address* and *network mask*, which PING will be accepted from.
- **Timeout for reboot** interval, that *IP WatchDog* Lite waits for incoming PING from the monitored device before causing Reset. This interval can be from the range of 0-1800 seconds, where 0 means disabling the function.

#### **Reset by Ping – Outgoing Ping**

- **Primary target IP** IP address of the target device.
- **Secondary target IP** secondary IP address of the target device. In case of monitoring a single device (IP), both primary and secondary address will be the same.
- **Pinging Timeout** interval between individual sent pings from the range of 0-1800 seconds. "0" value = function disabled.
- **Failed pings per timeout for reboot** Number of allowed sent PINGs without response from the *IP WatchDog Lite* during *a Pinging Timeout* interval

*Note: Interval between the individual pings (attempts) =* **Pinging Timeout** */* **Failed pings per timeout for reboot***. => Which implies :* 

- *Minimal interval between possible resets =* **Pinging Timeout**
- *Maximal number of the invalid pings allowed =* **Failed pings per timeout for reboot**

## <span id="page-15-0"></span>**IP WatchDog Lite - Setup Page**

*IP WatchDog Lite Setup Page* contains two groups of configuration parameters: *Global* and *Time and Date*.

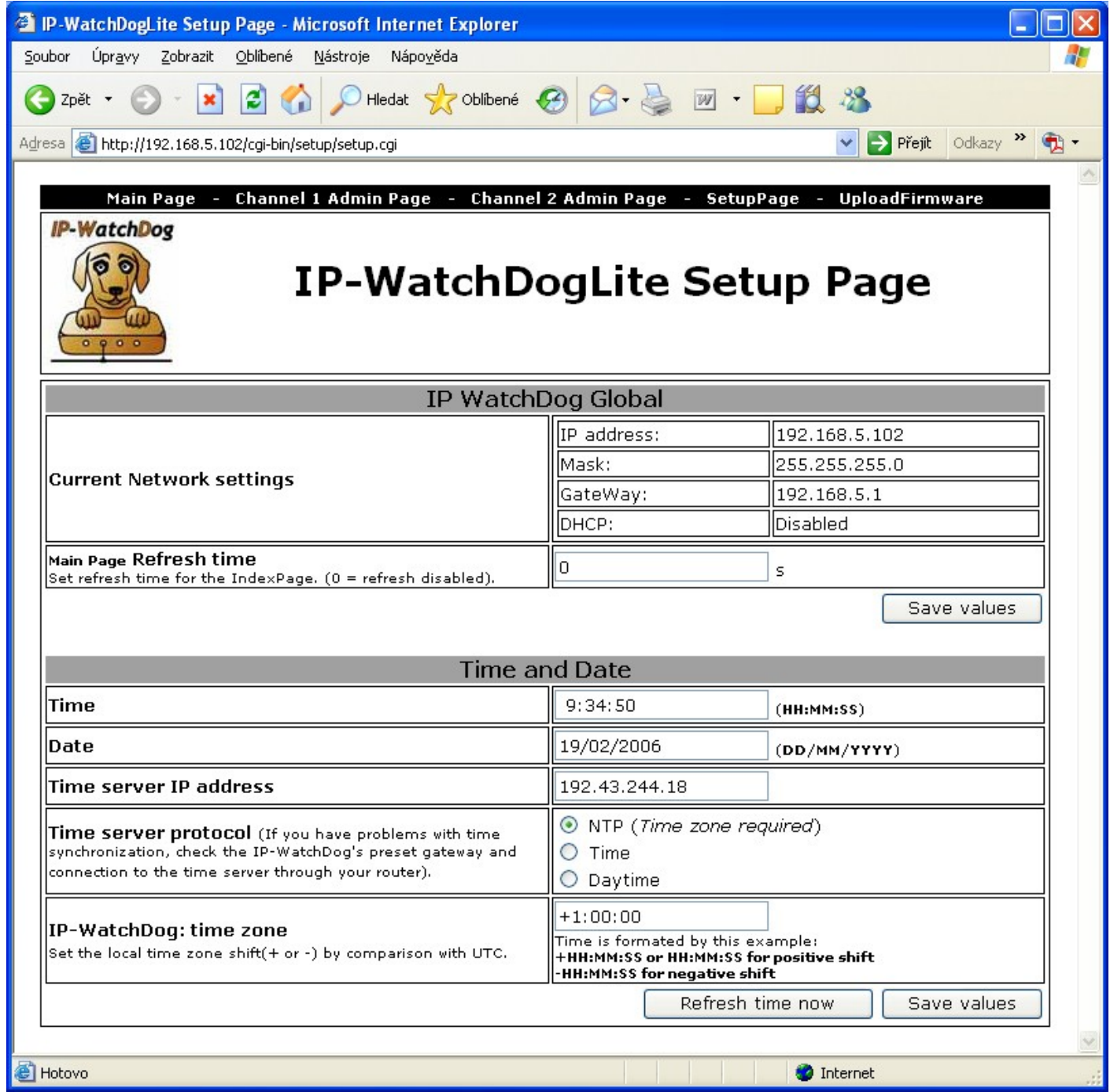

#### **IP WatchDog Global**

- **Current Network settings** Actual device's network parameter configuration. If the DHCP server is allowed to assign them (*DHCP enabled*), the gained values are then damped.
	- o *IP address* actual device's IP address
	- o *Mask* actual network mask
	- o **Gateway** actual Gateway
	- o *DHCP enabled/disabled* information whether assigning of the network parameters by DHCP server is enabled
- **Main Page Refresh time** *Main Page* refresh rate.

#### **Time and Date**

- **Time** shows actual time in HH:MM:SS format that can be set in *IP WatchDog Lite*.
- **Date** shows actual date in DD/MM/YYYY format that can be set in *IP WatchDog Lite*.  $\bullet$
- **Time server IP address** server IP address, which IP WatchDog Lite will be synchronized  $\bullet$ with.
- **Time server protocol** protocol for time synchronization. If the server is not located within internal network, proper router or firewall communication ports must be also enabled for this server.
	- o *NTP* most common time synchronization protocols (UDP port 123). Requires filling of the following *IP-WatchDog* fields*: time zone* and *Time server: time zone.*
	- o *Time* older but easy protocol (UDP port 37).
	- o *DayTime* not very common protocol that is implemented in Windows (TCP/UDP port13).
- **IP-WatchDog: time zone** time zone according to GMT in the  $+/-$  HH:MM:SS format, where **IP WatchDog** is located.
- **Refresh Time now**  button for immediate time synchronization. IP WatchDog Lite tries for the synchronization up to 5 times.

# <span id="page-17-0"></span>**IP WatchDog Lite – File Upload**

*IP WatchDog – File upload* is a page for easy firmware update over www interface. Consists of two lines and two buttons:

- **Current version** displays actual firmware version  $\bullet$
- **Browse**  allows easy search for the proper HWG firmware file.  $\bullet$
- **Upload –** performs upload of the firmware to *IP WatchDog Lite*  $\bullet$

#### **Note:**

- o When firmware is uploaded the IP WatchDog Lite will be automatically rebooted.
- o Page is accessible ONLY via **IP-WatchDog Lite Setup Page**

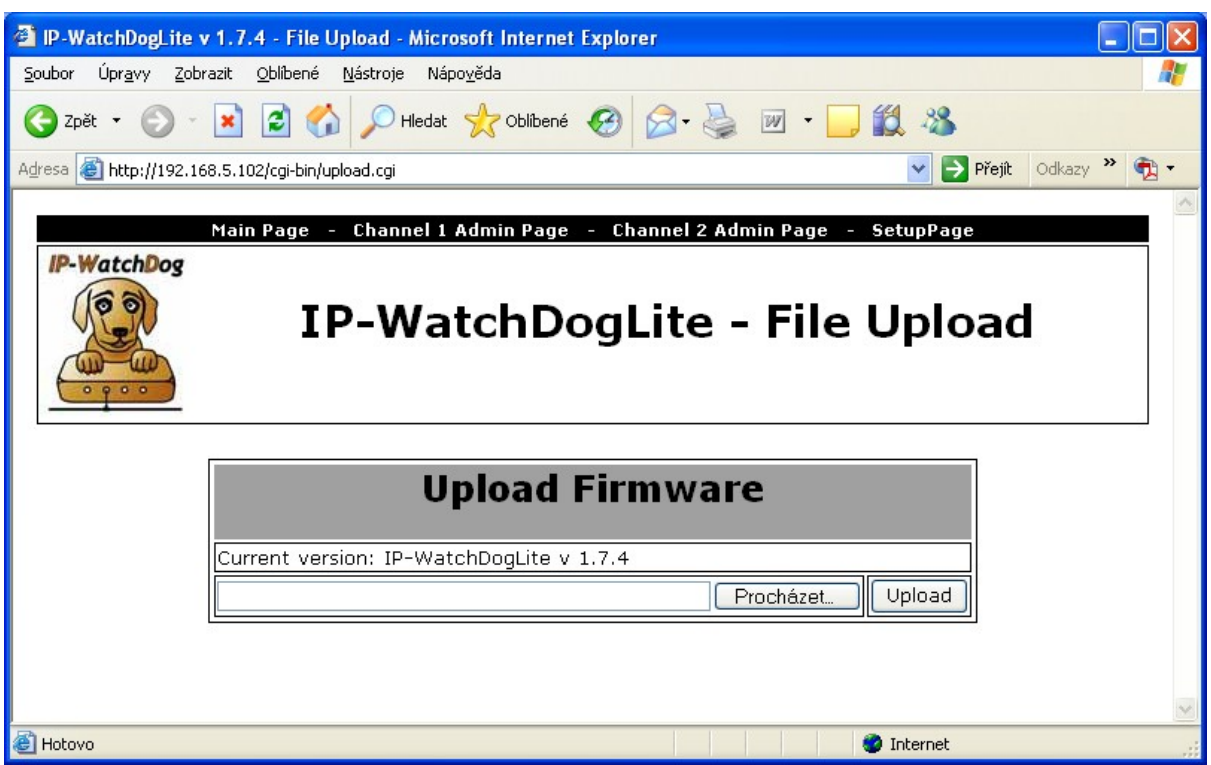

## <span id="page-17-1"></span>**IP WatchDog Lite – ConfigPage + Log**

*ConfigPage* – Allows creating a backup Channel 2 Admin Page - SetupPage - ConfigPage - Log and later restoring the complete IP WatchDog's configuration. Note: **Not available for Firmware versions 1.9.8 and previous!**

*Log* – Makes the log of events available in XML format.

# <span id="page-18-0"></span>**Description of configuration parameters**

In the following chapter you will find a detailed description of all configuration parameters used for device settings, which can be realized by serial or TCP terminal. Information on connection to TCP Setup can be found in the chapter "Quick Setup".

## <span id="page-18-1"></span>**Device's default configuration**

Bellow you can find the list of standard configuration of any supplied *IP WatchDog Lite*. The default configuration can be set anytime by choosing option "D0" or "D1" from Setup. Description of device configuration and command entering can be found in chapter "*Quick Setup*".

```
============================================================
*** IP-WatchDog - version 1.9.8 - Jul 2 2006 20:26:29 ***
============================================================
ActualTime: 18:53:26 ActualDate: 26/7/2006
Time is synchronized with: NTP Server[192.43.244.18]
============================================================
MAC Address 00:0A:59:01:E0:03
========== IP Setup ========================================
I: IP address 192.168.1.60
M: Mask 255.255.255.0
G: Gateway 192.168.1.1
B: DHCP configuration OFF
========== In IP access WEB filter =========================
W: IP address 0.0.0.0
N: Mask 0.0.0.0
=========== Security Setup ===================================
%S: Remote setup UDP & TCP(Port:99)
@R: Periodic Reboot 1440
========== WebPage-Security Setup ==========================
$N: Authorization username (not set)
$P: Authorization password *******
========== Other ===========================================
D: Load Settings from EEPROM
R: Reboot
X: Exit
L: XML log
WatchDog>
```
## <span id="page-19-0"></span>**Device's network parameters**

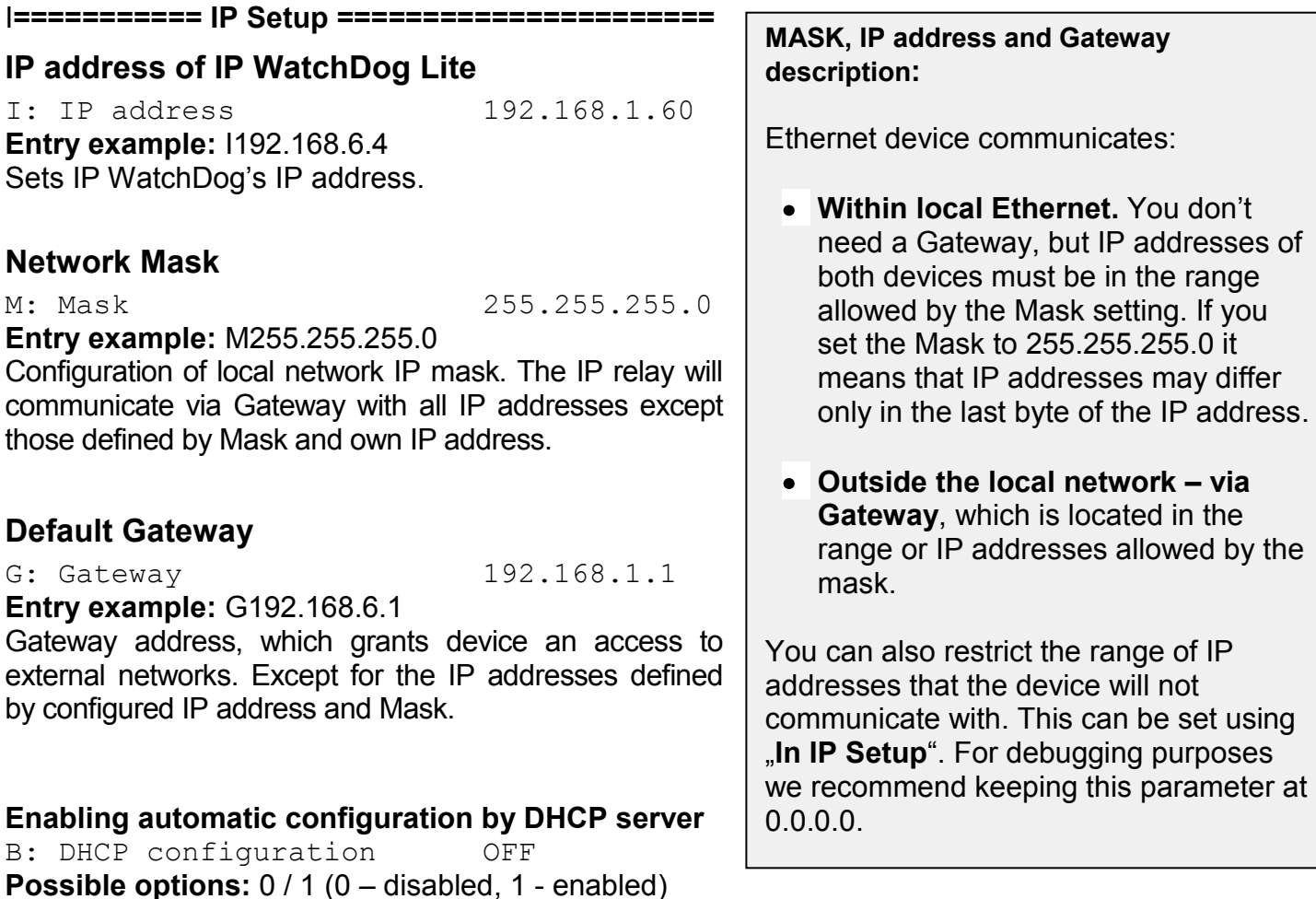

DHCP server allows automatic device configuration without need of any user's actions. IP address, network mask and default gateway parameters can be assigned. Because DHCP assigns IP address that is available at the moment, it does not have to be always the same.

## <span id="page-19-1"></span>**Securing by restricting the range of IP addresses**

#### **====== In IP access filter ======**

#### **IP address for remote configuration**

W: IP address 0.0.0.0

**Entry example:** B1

**Entry example:** W192.168.6.1

IP address of the network or computer, which can establish the connection with the device. After bit multiplication of the opposite IP address by restrictive Mask (N option) you can gain the address mentioned here. Otherwise the device will not react.

#### **Mask for remote configuration**

#### N: Mask 0.0.0.0

**Entry example:** N192.168.6.1

Mask restricting access addresses, which can establish communication with the device. With the help of this mask you have a higher chance to prevent a security break or avoid unwanted communication with unauthorized device.

#### **Allowing remote configuration via TCP/IP or UDP/IP**

%S: Remote setup UDP & TCP **Possible options:** 0 / 1 / 2 / 3 (0 – disabled, 1 – UDP, 2 – TCP, 0 – UDP & TCP) **Entry example:** %S1 Allowing TCP/IP setup at port 99. *WARNING: Choosing the D0 option, you will irreversibly disable the remote access to network parameters' configuration.*

#### **Configuring the preventive periodic auto-restart or the IP WatchDog**

@R: Periodic Reboot 1440

#### **Example:** @R60

The number represents the amount of minutes between individual restart. It's an internal matter that raises the IP WatchDog's reliability in highly exposed networks (P2P networks etc.) **Monitored devices WILL NOT be restarted.** 

## <span id="page-20-0"></span>**Securing access to WWW interface administration**

#### **========= WebPage-Security Setup ========**

#### **User name**

\$N: Administrator username (not set)

#### **Entry example:** \$Nname

User name that will be required on access to the *Channel Admin Page* and *SetupPage* or when accessing serial / TCP setup (if DIP3 is closed).

#### **Password**

\$P: Administrator password (not set)

#### **Entry example:** \$Ppassword

Password that is required when accessing the *Channel Admin Page* and *SetupPage* or accessing the serial / TCP setup (if DIP3 is closed).

*Note : Securing by user name and password can be deactivated by inputting empty user name and password.*

### <span id="page-21-0"></span>**Other device parameters**

**=========== Other =====================**

#### **Loading the default configuration**

D: Load Settings from EEPROM **Possible options:**  $0/1$  (0 – Load from EEPROM, 1 – Saving actual configuration into EEPROM). **Entry example:** D0 Allows saving WatchDog's parameters for later reload in case of necessary return to former configuration.

#### **Device Restart**

R: Reboot **Entry example:** R Software restart of the IP relay. Necessary e.g. for changing the IP address etc.

#### **Leaving the Setup mode**

X: Exit

#### **Entry example:** x

Allows to exit the Setup temporarily and to run the IP WatchDog Lite in the operational mode even at closed **DIP1**. If the DIP1 is closed at next WatchDog Lite's startup as well, the device will already enter the Setup mode.

#### **XML log**

L: XML log **Example:** L Makes the system log available through an XML format.

# <span id="page-22-0"></span>**Application hints**

## <span id="page-22-1"></span>**Security**

Access to the configuration WWW page - *Channel Admin Page* and *Setup Page* can be also restricted by user name and password, which can be defined in the serial / TCP Setup. If user name of password has been set, it is required for every access to these pages and for every manual reset using the *Manual Reboot* button of the *Main Page*. This precaution can be deactivated by sending an empty user name and password (default state).

Advanced security provides DIP3, which, if activated, requires user name and password authorization even for access to serial / TCP Setup. When DIP3 is closed the UDP Setup is deactivated, because it would allow changing the network parameters easily, even for beginner.

## **Reboot Hold Time**

Besides the classic reset of the monitored device and its following release, the *IP WatchDog Lite* allows also the possibility of permanent Reset state in case the monitored device does not respond to the WatchDog Lite's requests or does not send regular refresh impulses. This mode can be activated by setting the *Reboot Hold Time* parameter to "0". If the RESET state is called in this mode, the channel (or its output) remains in this state until the monitored device reports itself again or the channel is deactivated.

The function is suitable for cases when *IP WatchDog Lite* does not reset directly monitored device or when one of the channels serves for activation of the backup device or other alarm system.

**Note:** *If the value of the Reboot Hold Time = 0, the WatchDog Lite enters the Permanent Reboot Hold Time mode where the Reset function and especially Manual Reset behave the different way than in the standard mode that were described above. This Reset state can't be ended by itself. Especially using Manual Reset with deactivated channel when there is no way to end the Reset state and only possibility is to activate the channel and initialize the refresh impulse.* 

## <span id="page-22-2"></span>**Time protocol**

The Time protocol consists in the server listening on the port 37 and after establishing connection it (using the TCP or UDP protocol) sends user a 32bit number with a mark (in a binary supplement format). The number represents the number of seconds since 00:00:00 of the January 1, 1900 GMT. The number 2.398.291.200 therefore corresponds to 00:00:00 of the January 1, 1976 GMT and number - 1.297.728.000 corresponds to 00:00:00 of the November 17, 1858 GMT. If the server does not support this function the connection will be either refused or closed immediately. The time synchronization accuracy using this protocol is not very high and lies around 1 second. Detailed description of the Time protocol can be found in **RFC-868** document.

## <span id="page-23-0"></span>**NTP**

Network Time Protocol (port 123 UDP, for tracing it's also TCP), which also uses 64bit time mark in the number format with fixed base point, is much more sophisticated than Time protocol and more accurate as well. It's intended for permanent time synchronization of more computers on network. The NTP protocol is based on the fact, it doesn't try to synchronize the computer times mutually (that means it does not "average out" the times), but the time is synchronized in comparison with the UTC time ("Universal Time Coordinated").

The synchronized servers are thus placed into hierarchical multi-level tree structure. Thanks to this the load can be poised and the NTP service can be distributed according to the user's needs. In the top layer there are main time devices (atomic clock, GPS, clock set by a time signal, etc.) Each server is in a specific layer (stratum), while the first layer (stratum-1) represents the server that is connected to some external time device (stratum-0). Its "descendants" (e.g. in second, third or fourth layer) are assumed to be less accurate.

The synchronization accuracy lays in tenths of milliseconds. The main transfer protocol UDP. The NTP protocol description can be found in the RFC-1305 document.

## <span id="page-23-1"></span>**SNTP**

The SNTP (Simple Network Time Protocol) is based on the NTP (Network Time Protocol) and for communication it uses port 123 as well. Main difference makes the client, which only supports SNTP, cannot serve as a server for other clients, allows time synchronization by one server only and has lower synchronization accuracy. The synchronization accuracy of this protocol lays from units to tenths of milliseconds which is sufficient for common usage. Detailed description of the SNTP protocol can be found in the [RFC-2030](http://www.faqs.org/rfcs/rfc2030.html) document.

## <span id="page-23-2"></span>**Using IP WatchDog in P2P networks**

In case you use the IP WatchDog in the environment of the Peer-to-Peer networks, such as DC++, Kazz, Bittorent etc, there might occur flooding of the IP WatchDog's network interface, caused by a large amount of residual packets which can cause the false restarts of the monitored devices. Then it is recommended to lower the **@R** parameter in TCP Setup to circa 60 (according to the monitoring period). The value gives the number of minutes between individual restart of the IP WatchDog. **Monitored devices WILL NOT be restarted.** 

## <span id="page-23-3"></span>**Master Reset**

In case the TCP Setup or WWW becomes blocked by either wrong configuration or erroneous Firmware upload, the Master Reset can be executed. This will restore the default factory configuration.

*Warning : Executing Master Reset will cause that all the user's settings including IP and passwords will be lost!*

#### **Procedure of the Master Reset:**

- Disconnect the power from the IP WatchDog Lite
- Turn the power on.
- During first 5 seconds since power-on change the DIP1 position to the second position and then back again.
- Wait for circa 30 seconds. The IP WatchDog Lite default configuration will be restored.

# <span id="page-24-0"></span>**Testing and operation hints for Windows and Linux**

# <span id="page-24-1"></span>**Testing the function of Incoming Ping**

## **Testing command of the Incoming Ping function for Windows**

Application of the ICMP PING function in Windows is very simple but can be even little tricky. Main ping testing can be managed via Windows command line (START menu -> Run -> enter "cmd" and press OK). Command line application will appear (in older Windows versions it is MS-DOS window). In that just enter the command in following format:

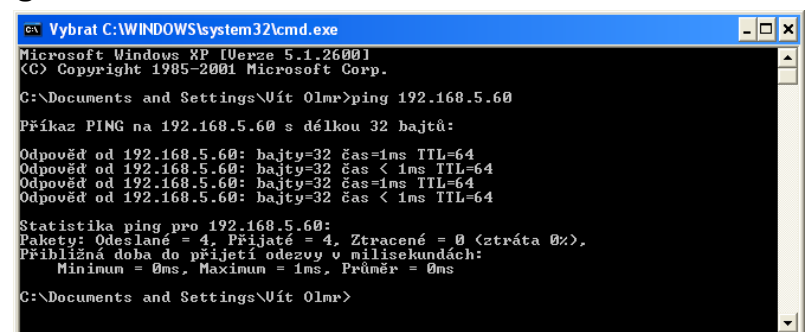

**ping ip\_adresa\_watchdogu**, například **ping 192.168.5.60**

#### You will get similar screen like this:

```
Microsoft Windows XP [Verze 5.1.2600]
(C) Copyright 1985-2001 Microsoft Corp.
C:\Documents and Settings\Vít Olmr>ping 192.168.5.60
Příkaz PING na 192.168.5.60 s délkou 32 bajtů:
Odpověď od 192.168.5.60: bajty=32 čas=1ms TTL=64
Odpověď od 192.168.5.60: bajty=32 čas < 1ms TTL=64
Odpověď od 192.168.5.60: bajty=32 čas=1ms TTL=64
Odpověď od 192.168.5.60: bajty=32 čas < 1ms TTL=64
Statistika ping pro 192.168.5.60:
Pakety: Odeslané = 4, Přijaté = 4, Ztracené = 0 (ztráta 0%),
Přibližná doba do přijetí odezvy v milisekundách:
    Minimum = 0ms, Maximum = 1ms, Průměr = 0ms
```
If you wish to send the PING permanently, enter the command with the *–t* parameter: : **ping 192.168.5.60 –t**

Command line can be also launched using the standard windows shortcuts, that can be located in the program menu:

- **Windows 98:** Start | Programs | MS-DOS Prompt  $\bullet$
- **Windows NT:** Start | Programs | Command Prompt  $\bullet$
- **Windows ME:** Start | Programs | Accessories | MS-DOS Prompt
- **Windows 2000:** Start | Programs | Accessories | Command Prompt

Problems in using PING under Windows can appear when using Firewall or have Windows XP with SP2 (service pack), that already contains a simple firewall. So if you are unable to use PING to the Watchdog or from it, check that the firewall configuration does not block ICMP commands *echo reply and echo request* (if it does, unblock them) or use other method (like WWW page). Some servers themselves block the PING commands to prevent overloading and "pinging to death" (so called Ping of Death attack).

#### **Test command for Incoming Ping under Linux/Unix**

Using PING command under Unix and Linux OS is as simple as in the case of Windows, maybe even easier because you don't have to run the command line. Just enter the following into the console: **ping 192.168.5.60**

#### **Operational command of the function Incoming Ping under Windows**

Windows provide a free service for Windows Server 2000/2003 and Windows 2000/XP, that can be downloaded from

#### *http://www.hw-group.com/download/IPWDT\_Setup\_1.0.zip*

allowing sending ping to the defined address in regular intervals. The form of *services* is applied to allow running it automatically even on server systems without a need of logging in. After Unpacking and installation it is necessary to modify a configuration file *IPWDT.ini,* that can be located at *C:\Program Files\HW group\IPWD Tools .* 

#### It contains following:

```
[PING]
IP=192.168.1.9
INTERVAL=10
DERIG=2
```
Interval is measured in seconds, Debug parameter defines whether the communication will be logged in the directory *C:\Program Files\HW group\IPWD Tools* (max. file size is 5MB).

An icon for *IP WatchDog Tools Control* created in Control panel allows activation and deactivation of the services

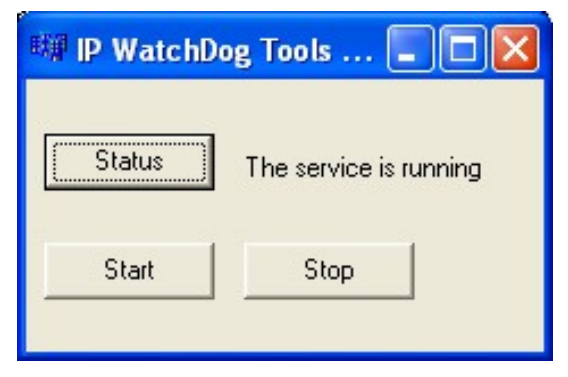

#### **Operational command for Incoming Ping under Linux/Unix**

In Unix systems it is used so called demon cron, that executes commands according to the crontab, that is a simple text document that contains data in a tab in following format:

1 2 3 4 5 6 7  $*/1$  \* \* \* \* user's account command

Where :

- 1. minute
- 2. hour
- 3. day of a month
- 4. month
- 5. day of a week (0 Sunday, 1 Monday... 6 Saturday)
- 6. user's account
- 7. path to the program or command that should be executed

This tab can be edited easily using a command *crontab –e*, that opens the specific document. The created entry can look like this :

\*/1 \* \* \* \* \* root ping 192.168.5.60

This command will execute the ping every minute.

# <span id="page-26-0"></span>**Mechanical dimensions**

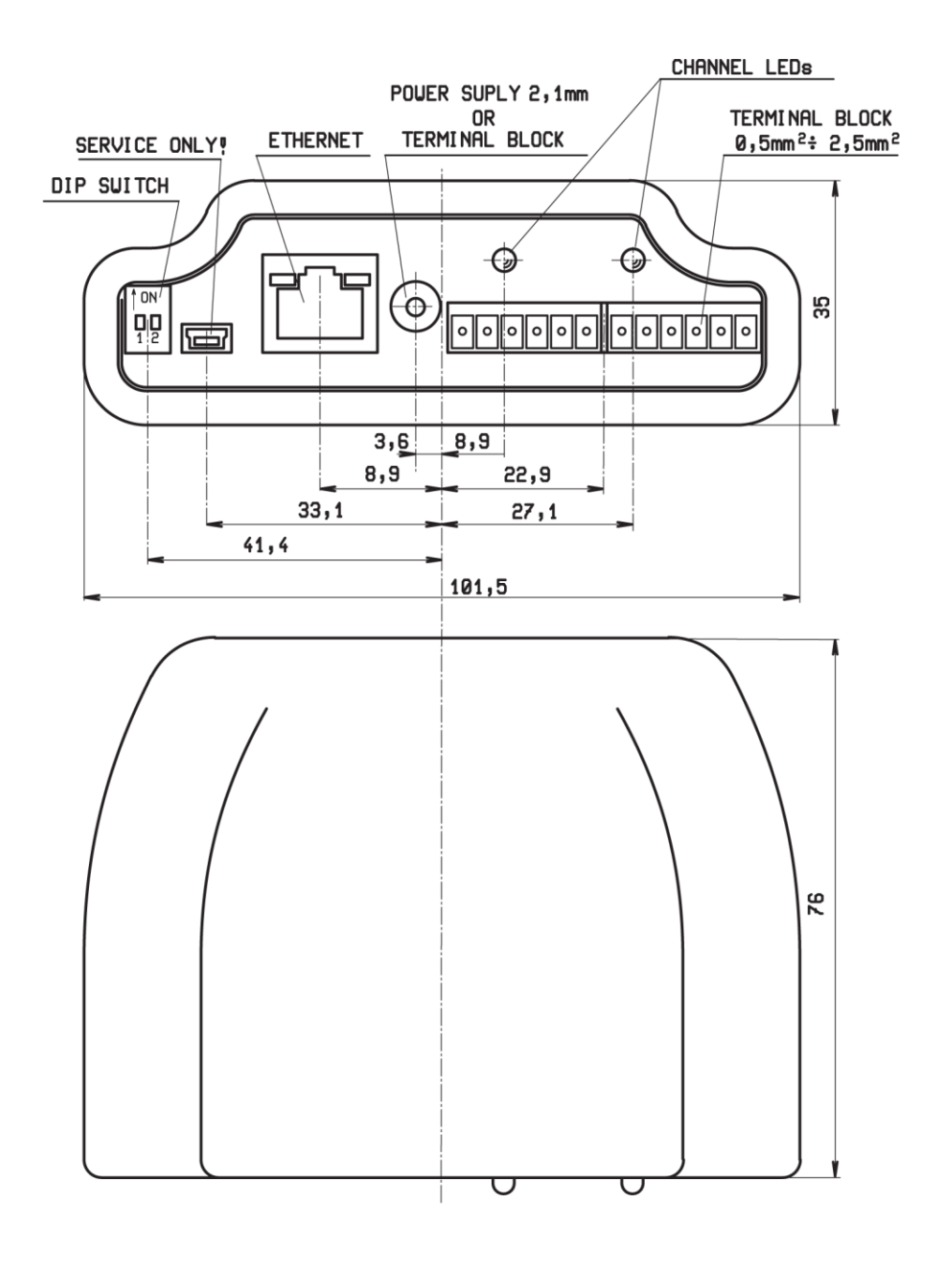

*Description of the variations that can be ordered can be found at the end of this manual.*

# <span id="page-27-0"></span>**Device versions**

IP WatchDog Lite can be supplied in several versions differing in accessories.

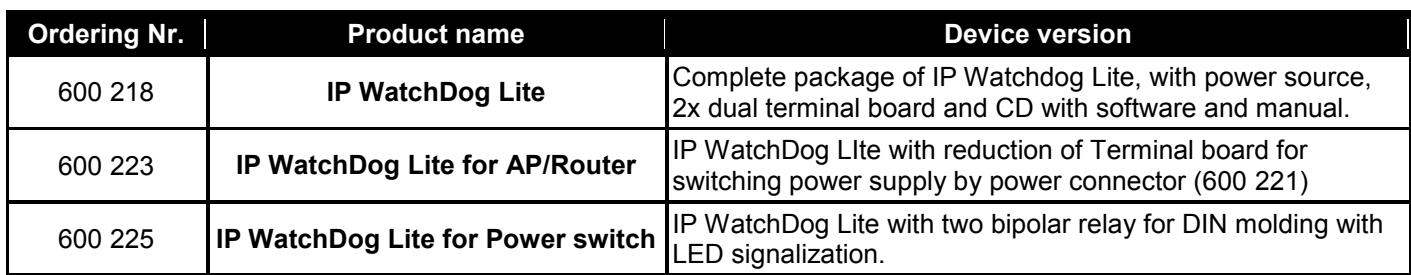

#### **Optional accessories and related products**

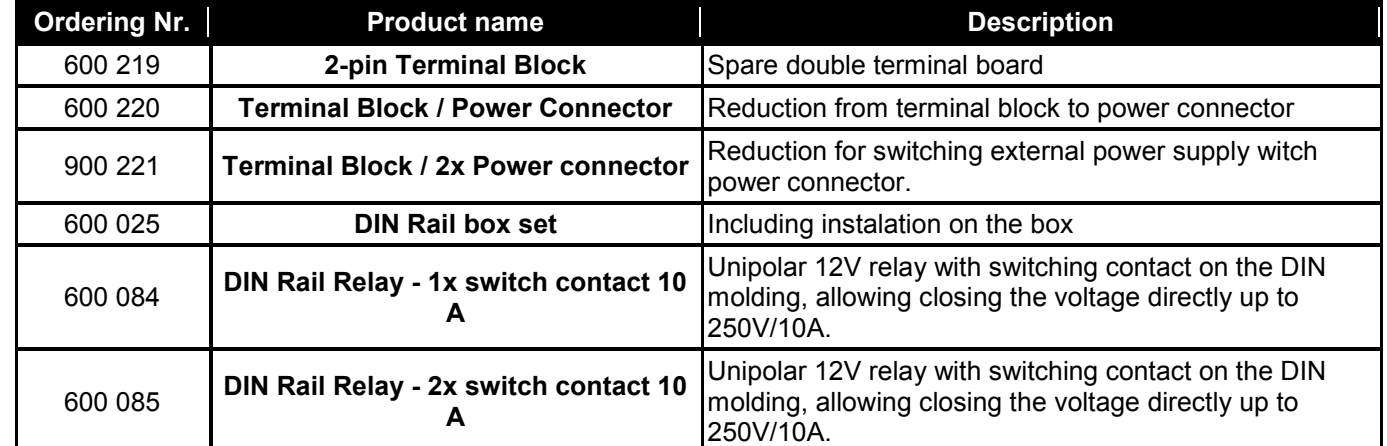

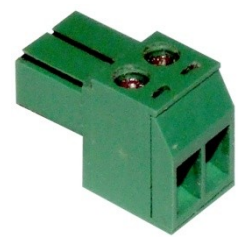

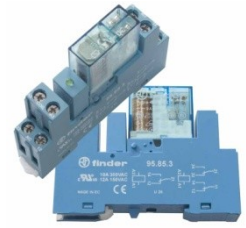

600 085 – Bipolar relay for **DIN molding with LED**

# <span id="page-27-1"></span>**Contact**

*HW group or HW server Rumunska 26 / 122 Prague 2 120 00*

*Tel. +420 222 511 918 Fax. +420 222 513 833 –*

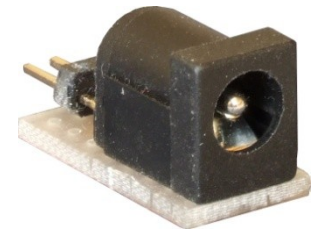

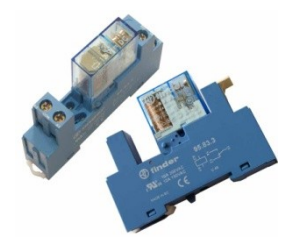

**600 084** – Unipolar relay for DIN

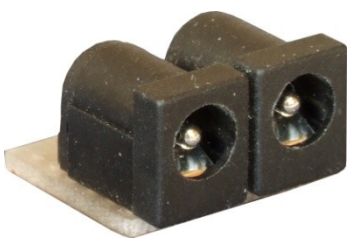

**<sup>600</sup> <sup>220</sup>** – 2-pin Terminal Block **<sup>600</sup> <sup>220</sup>** – Terminal Block / Power conn. **<sup>600</sup> <sup>221</sup>** – Terminal Block / 2x Power conn.

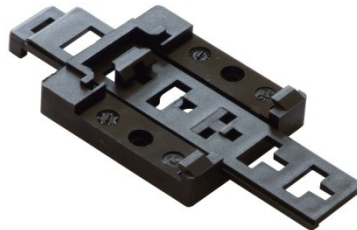

molding **<sup>600</sup> <sup>220</sup>** – Terminal Block / Power conn.

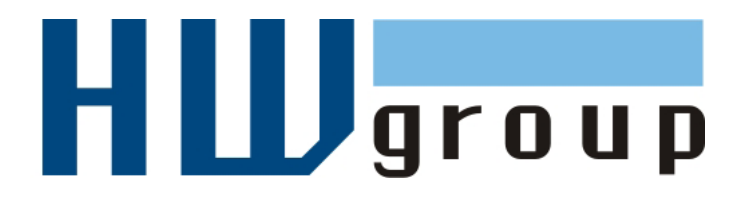

*[http://www.HWgroup.cz/](http://www.hwgroup.cz/)*